Shaheed Bhagat Singh Evening Library Web OPAC User guide:

### The following facilities are available from our Library Home Page

(http://sbseclibrary.saraswatilib.com/)

#### 1. Please choose WEB OPAC menu.

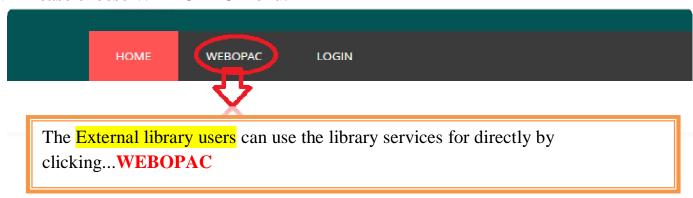

### 2. The User Name and Password are the same as above. ... Click here To Login

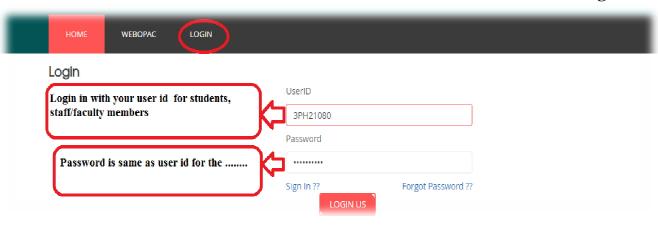

## **WebOPAC Home Page**

# The Home Page displays Information about the library

- ➤ Using this option you can view ABOUT LIBRARY available in the library. Click 'Rules and Regulation, collection, services, facilities, list of magazine/periodical/Journal, etc., will be displayed. The details of listed can be viewed by clicking Select.
- Click on the link displayed to open the digital item:
- ➤ Click on Most useful Library Services, DULS E-Resources, Digital Library, Electronic Resources, E-Resources, Open Source E-Resources, Faculty Research Publication List to see all items that have links to digital items associated with them.

LOGIN

#### About Us

Shaheed Dhagat Singh Evening College Library aims to provide an environment where students and faculty can develop Life Long Learning Development

The College Library is a Knowledge Center which has rich resources mainly in Commerce, Social Science and Humanities. It came into existence along with the foundation of the college, ie in July 1973. The college has a fully turnished, air-conditioned library. The library functions have been fully computerized and books are bar-coded and made cosiliy accessible through OPAC (Online Public Access Catalogue).

#### Library Statistics

| 70171           | 45               | 27         |
|-----------------|------------------|------------|
| Total No. Books | Magazine/journal | News Paper |

#### Newly Arrived Books 🚓

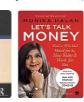

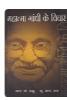

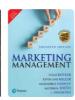

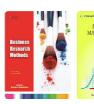

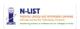

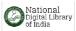

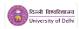

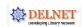

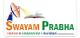

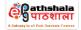

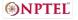

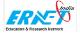

### **Visiting Hours**

Reading Room..... Reference Section.......9.30 AM to 5.00 PM (Monday to Friday) During Examination......9.30 AM to 5.00 PM (Monday to Friday) ( Library will remain closed on all Sundays and Gazetted Holidays )

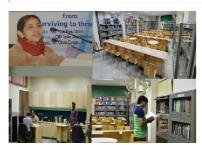

Dr. Poonam Chaudhary (Librarian) Associate Professor

#### ABOUT THE LIBRARY

ABOUT US RULES AND REGULATIONS LIBRARY FLOOR PLAN

ACTIVITIES/SEMINARS/EXHIBITIONS VIDEOS

#### LIBRARY COLLECTION

BOOKS LIST OF NEWSPAPERS

LIST OF JOURNALS LIST OF MAGAZINES

PREVIOUS YEAR QUESTION PAPERS

SYLLABUS

#### LIBRARY SERVICES AND FACILITIES

LIBRARY SERVICES

CIRCULATION OF BOOKS HOW TO LOCATE BOOKS

HOW TO USE WEB-OPAC TO SEARCH BOOKS

#### E-SERVICES

NLIST-INFLIBNET

DU E-LIBRARY (ONLY FOR TEACHING STAFF)

#### DULS E-SERVICES

DULS

F-RESOURCES SUBJECT WISE

OPEN ACCESS E RESOURCES

#### E-RESOURCES/DIGITAL

NDII

SHODHGANGA SHODHGANGOTRI

KALASAMPADA

DELHI PUBLIC LIBRARY

E PGPATHSHALA

PUBLIC DOMAIN

#### FACULTY RESEARCH PUBLICATIONS

LIST OF BOOK- FACULTY PUBLICATIONS

#### NATIONAL RESEARCHER NETWORK

VIDWAN

#### NOTICE BOARD

NOTICE

#### FORMS

N-LIST REGISTRATION DELNET REGISTRATION

FEEDBACK FORM MEMBERSHIP FORM STUDENT

MEMBERSHIP FORM STAFF

#### ASK THE LIBRARIAN

Ask the Librarian

#### LIBRARY STAFF

LIBRARIAN

STAFF

### **Advance Search**

You are here: **ADVANCE SEARCH:** Enter **search** term/s then click the '**SEARCH**' button. Index. Anyword, Title, Author, Subject, ISBN, Class Number and Accession No. (eg <u>Citizenship in a globalizing world</u>) ...

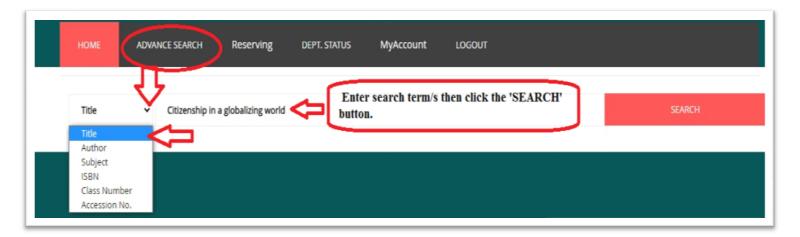

> Search Results: Your Search for Title Search=Results returned 8 Items

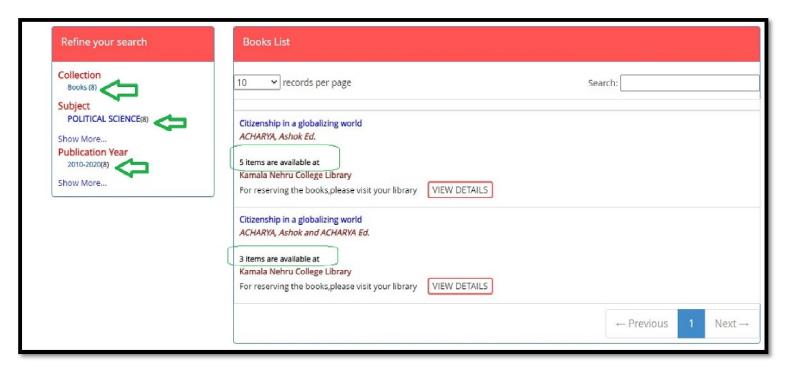

Search Result Page: 1 Page: 1 of 1

When you click VIEW DETAILS the next page will be displayed as below.

|               | CHARYA, Ashok Ed. Call Number: Publication: Subject: Language: | W:5.1<br>Delhi : Pearson Education , 2012<br>POLITICAL SCIENCE<br>English |                            |                     |
|---------------|----------------------------------------------------------------|---------------------------------------------------------------------------|----------------------------|---------------------|
| Book Status   |                                                                |                                                                           |                            |                     |
| <b>∨</b> reco | rds per page                                                   |                                                                           | Search:                    |                     |
| Acc No        | rds per page  Call Number                                      | Publication                                                               | Search: Location           | Status              |
| Acc No        |                                                                | Publication  Delhi: Pearson Education , 2012                              |                            | Status<br>Available |
| Acc No        | Call Number                                                    | _                                                                         | Location                   |                     |
|               | Call Number                                                    | Delhi : Pearson Education , 2012                                          | Location                   | Available           |
| Acc No<br>819 | Call Number W:5.1 W:5.1                                        | Delhi : Pearson Education , 2012  Delhi : Pearson Education , 2012        | Location<br>187/6<br>187/6 | Available Available |

Result Page: 1 Page: 1 of 1

# **Reserving for Books**

Once you have Fill Title, Author, Publisher and Accession No. then click Submit Request

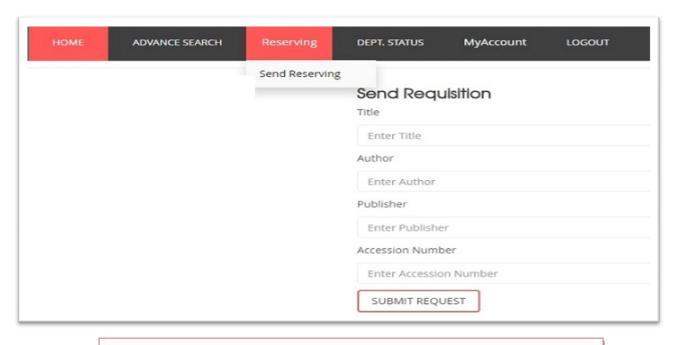

# **Department Status**

- 1. Specify your search string in the Text box Search For......
- 2. **Search Results:** Your Search for **Department=**COMMERCE=Results no of copies **3** Items

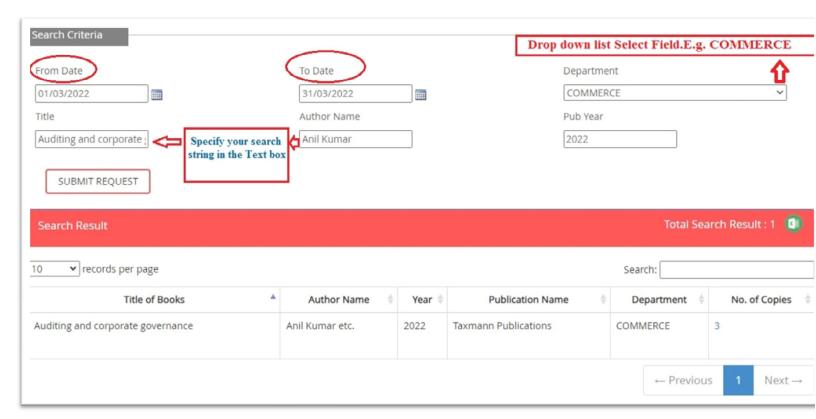

3. When you click No. of Copies (3), the next page will be displayed as below.

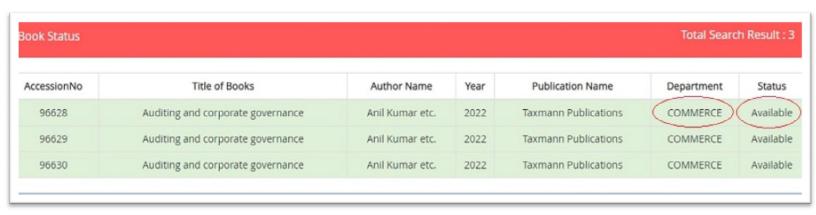

### My Account

"My Account." From here, you can: Renew items, check due dates, and view fees

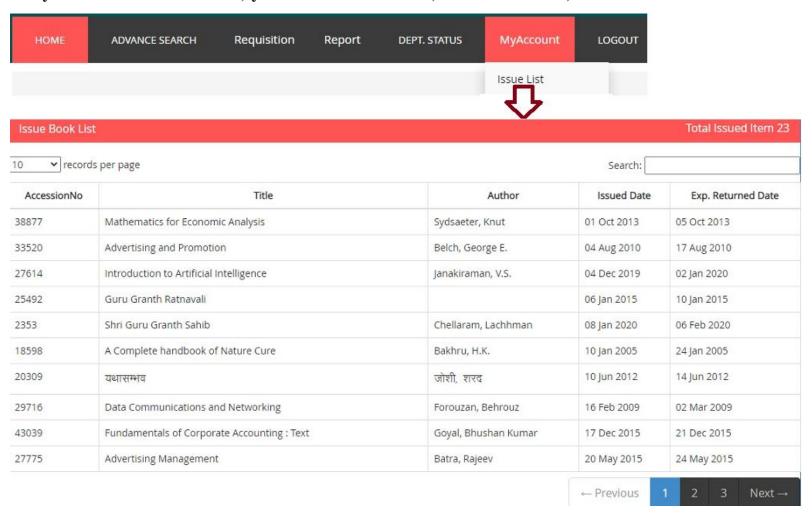

### **LOGOUT**

LOGOUT: To end the session, click Logout which is available on every page

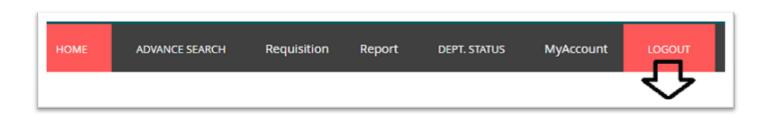